DIREZIONE ISTRUZIONE, FORMAZIONE, RICERCA E LAVORO

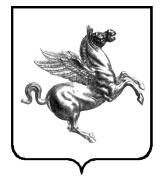

REGIONE TOSCANA<br>Giunta Regionale

**SETTORE FORMAZIONE PER L' INSERIMENTO LAVORATIVO**

# **Formulario Catalogo Offerta Formativa Just In Time**

**Manuale d'uso specifico**

*versione 2024-04-16*

# **Indice**

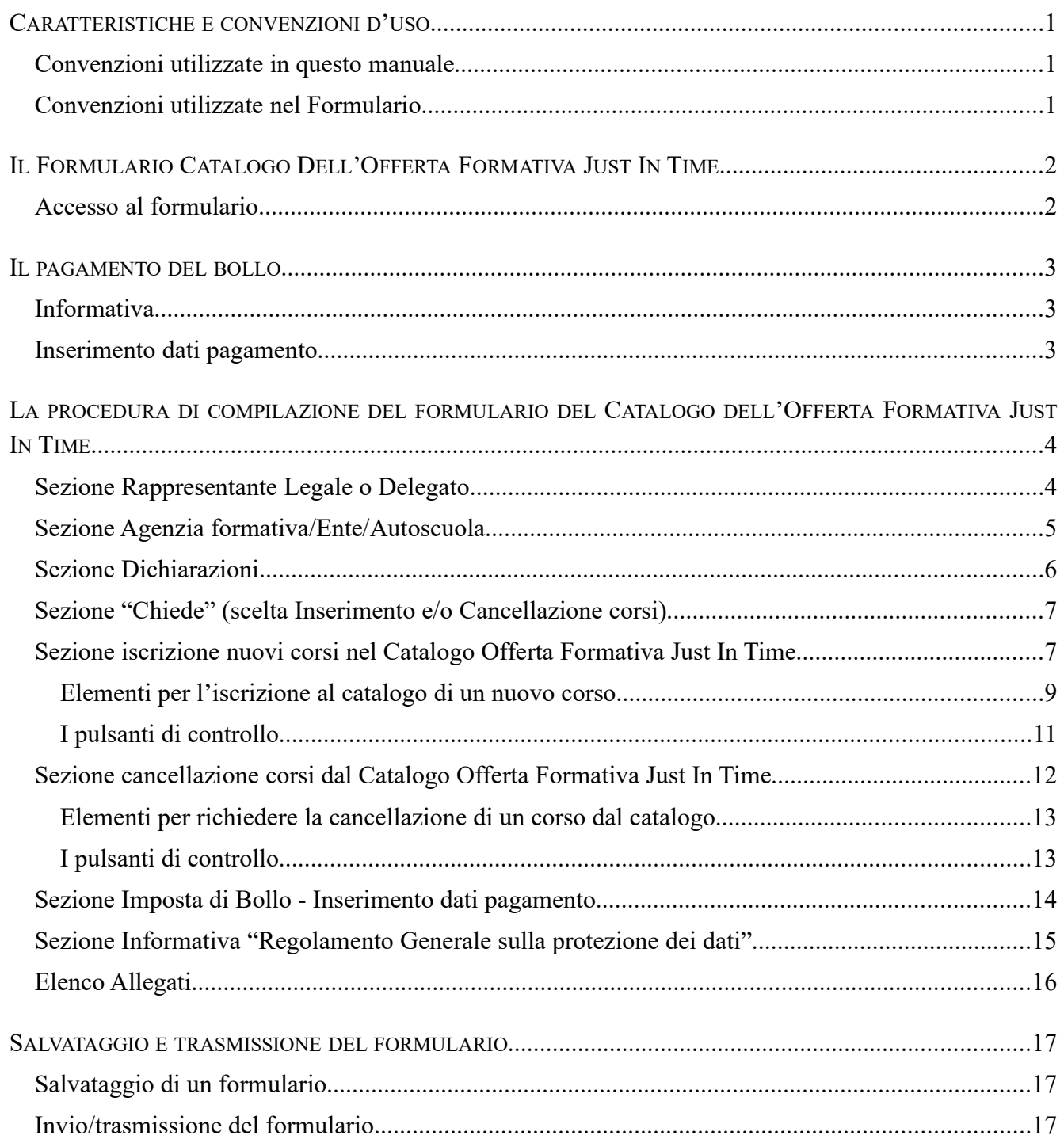

# **Caratteristiche e convenzioni d'uso**

## *Convenzioni utilizzate in questo manuale*

Le voci dei menu a tendina sono inserite fra parentesi graffe {} e separate da un punto e virgola

# *Convenzioni utilizzate nel Formulario*

Gli elementi caratterizzati da un asterisco rosso \* sono obbligatori.

# Il Formulario Catalogo Dell'Offerta Formativa Just In Time

Il formulario per presentare domanda di inserimento corsi nel Catalogo dell'Offerta Formativa Just In Time, è disponibile all'interno della procedura dei formulari generici.

La modalità per consultare il manuale generale della procedura dei formulari generici è riportata sull'avviso.

## **Accesso al formulario**

Dall'elenco dei formulari disponibili sulla procedura dei formulari generici occorre selezionare la voce:

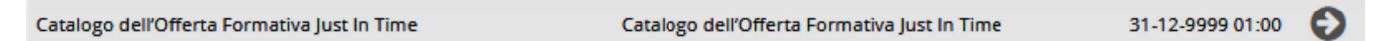

e fare click sulla freccia posta a destra.

La schermata visualizzata dal sistema la seguente, da dove è possibile iniziare a compilare il formulario:

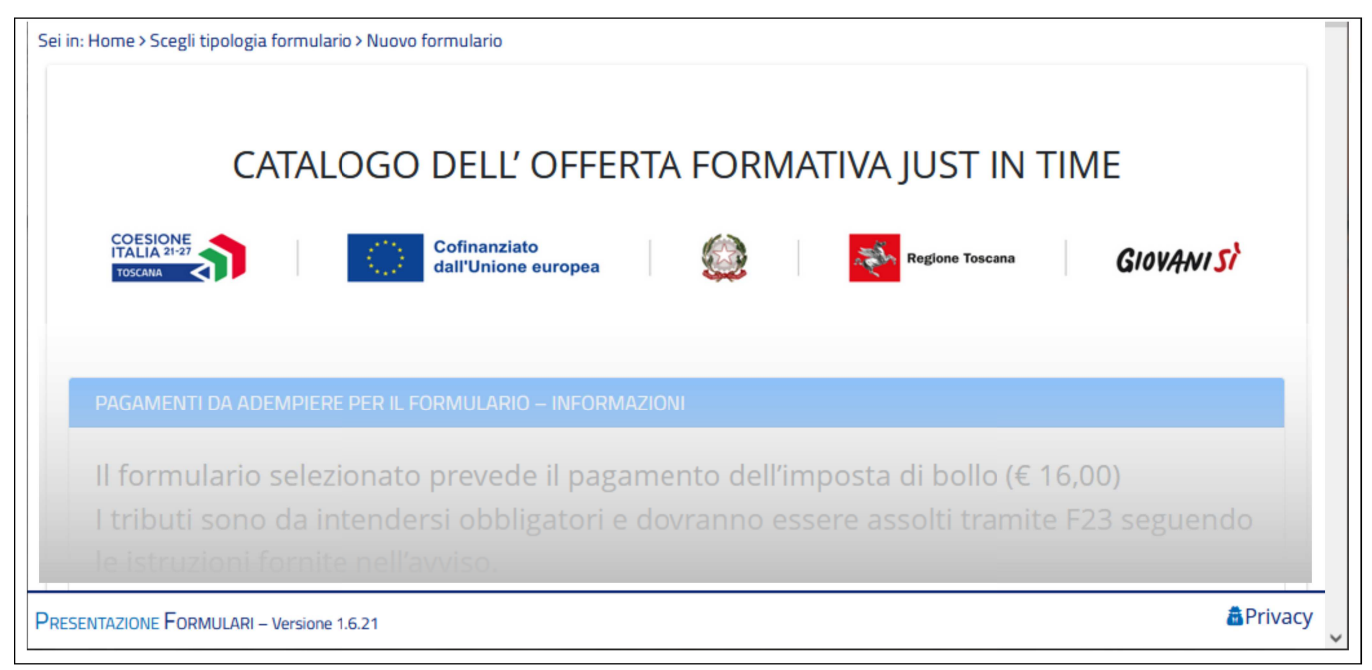

# **Il pagamento del bollo**

# *Informativa*

Questo formulario prevede obbligatoriamente il pagamento dell'imposta di bollo ( $\epsilon$  16,00). L'informativa generale è riportata all'inizio della schermata di immissione del formulario:

PAGAMENTI DA ADEMPIERE PER IL FORMULARIO - INFORMAZIONI

Il formulario selezionato prevede il pagamento dell'imposta di bollo (€ 16,00) I tributi sono da intendersi obbligatori e dovranno essere assolti tramite F23 seguendo le istruzioni fornite nell'avviso.

Una copia in pdf della ricevuta attestante il pagamento dovrà essere caricata in procedura prima della conclusione della compilazione del formulario

Gli esenti da tale obbligo dovranno indicare gli estremi di legge nell'apposito spazio.

Se non si è esenti, è consigliabile effettuare il pagamento tramite F23 prima della compilazione del formulario, ma potrà anche essere fatta in seguito, seppur prima dell'invio (trasmissione) del formulario agli uffici competenti, salvando il formulario appena compilato senza inviarlo, riprendendo in seguito la bozza per inserire l'allegato in PDF dell'F23 pagato e solo a quel punto inviarlo.

## *Inserimento dati pagamento*

Vedi il capitolo "Sezione Imposta di Bollo - Inserimento dati pagamento" a pag 14

# **La procedura di compilazione del formulario del Catalogo dell'Offerta Formativa Just In Time**

# *Sezione Rappresentante Legale o Delegato*

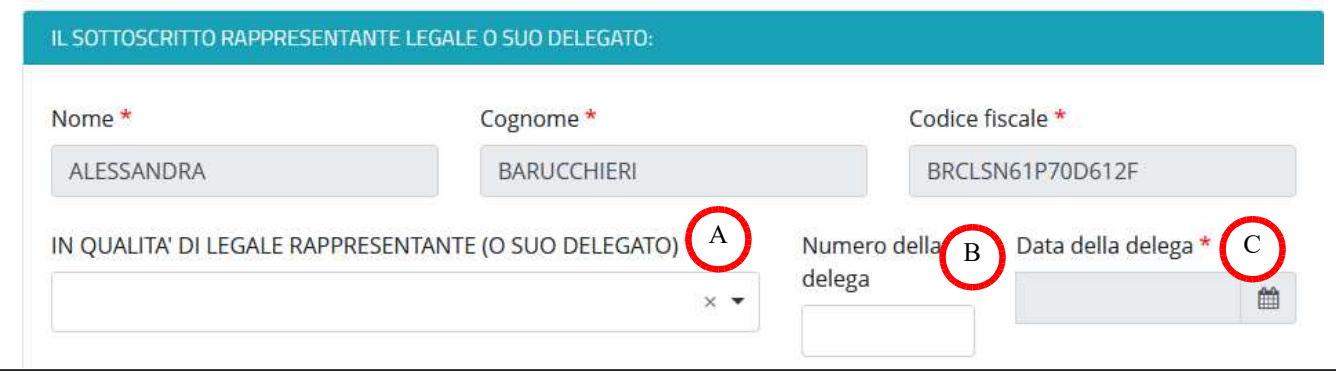

 Il sistema riporta in automatico i dati di chi si è collegato al sistema, dando la possibilità di inserire se si è Rappresentante legale o Delegato, ed in quest'ultimo caso verrà richiesto il numero e la data della delega.

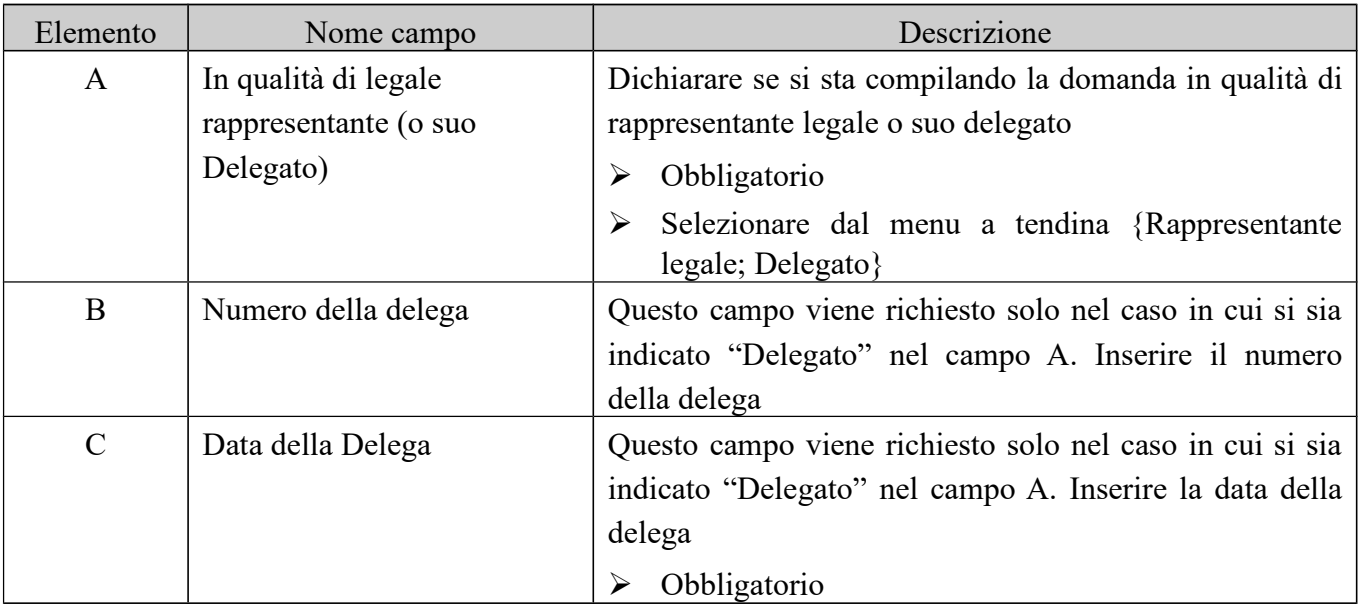

# *Sezione Agenzia formativa/Ente/Autoscuola*

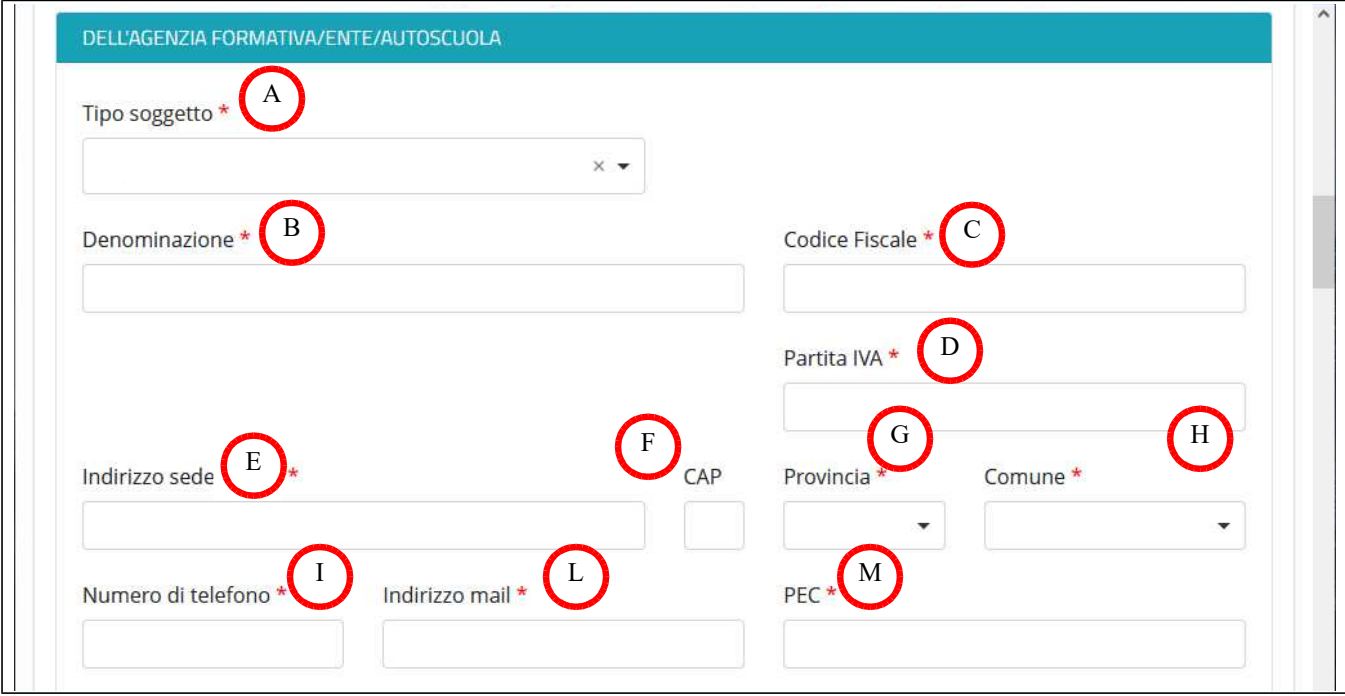

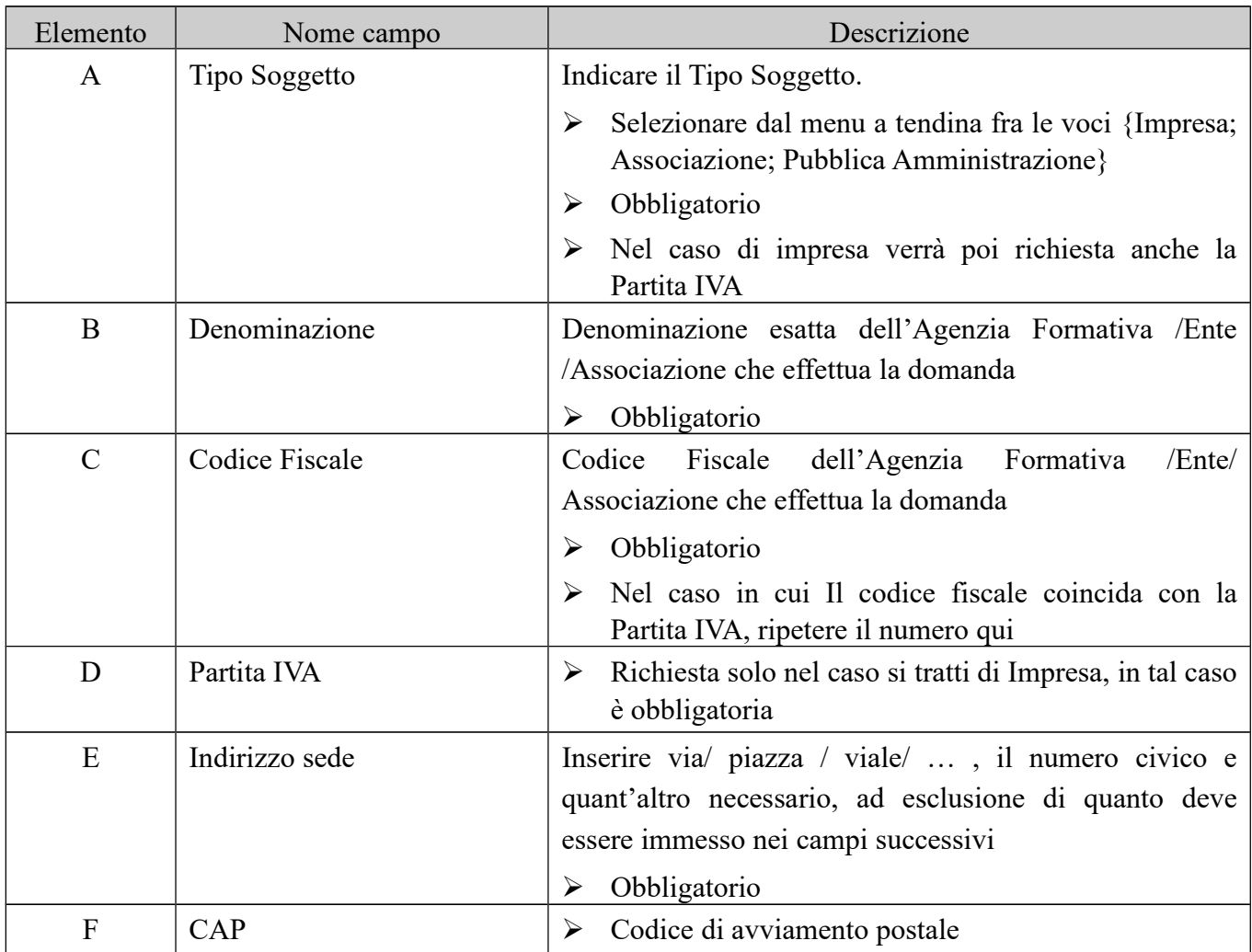

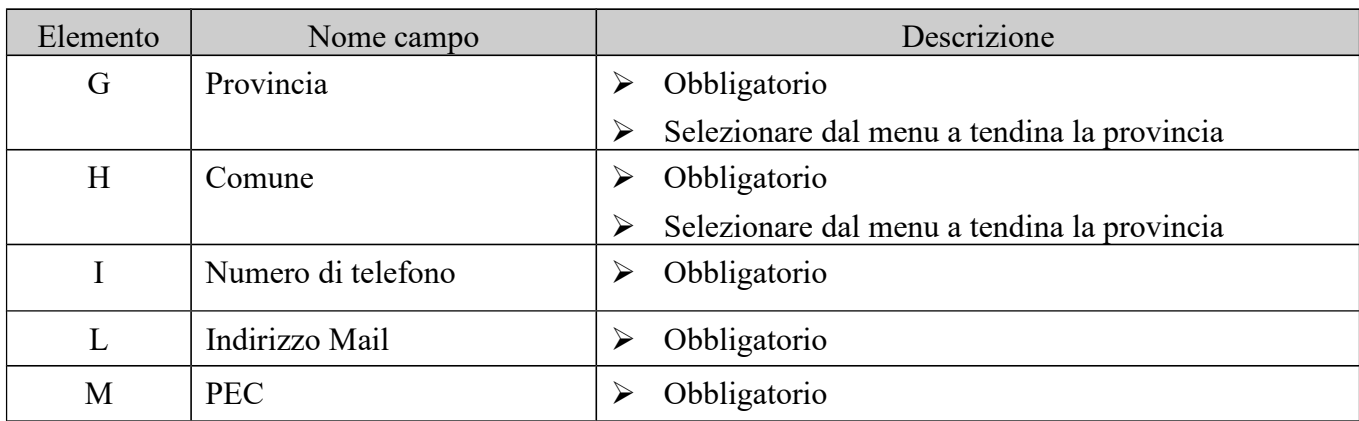

# *Sezione Dichiarazioni*

In questa sezione occorre spuntare le dichiarazioni previste dall'avviso.

Per quanto riguarda prime tre, obbligatorio spuntarne almeno una, e comunque fra queste tutte quelle corrispondenti alla propria situazione in relazione ai corsi presentati.

Nel caso in cui venga spuntata la prima e /o la terza, il sistema richiederà obbligatoriamente il Codice accreditamento/Autorizzazione Patenti

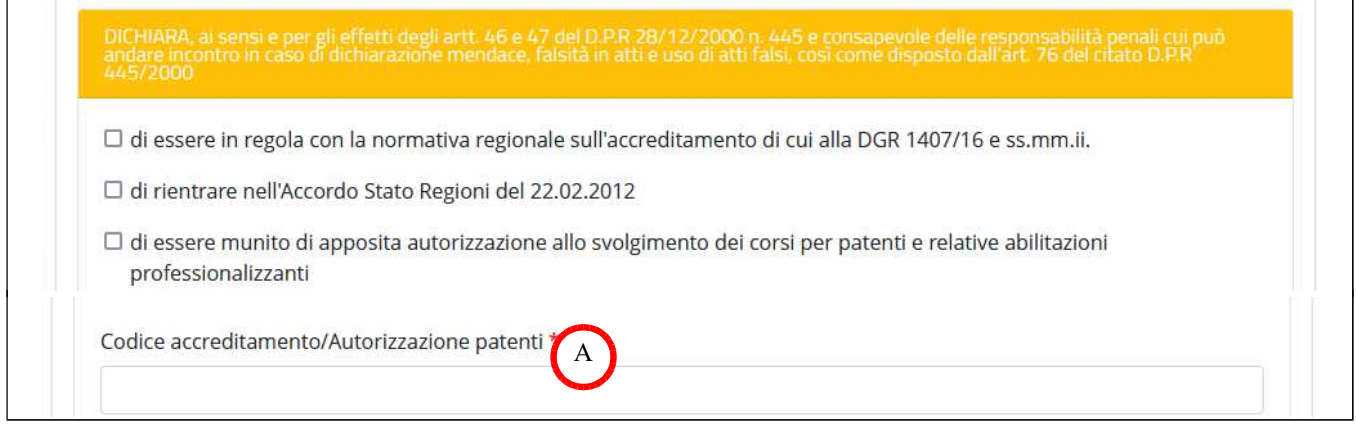

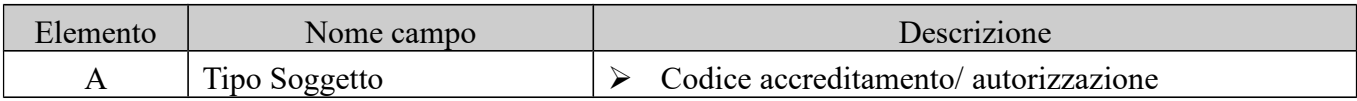

#### Tutte le altre dichiarazioni sono obbligatorie:

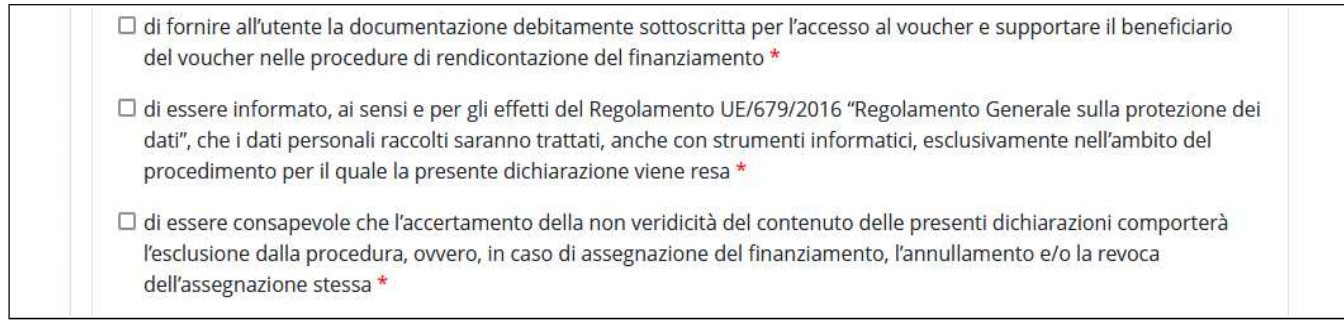

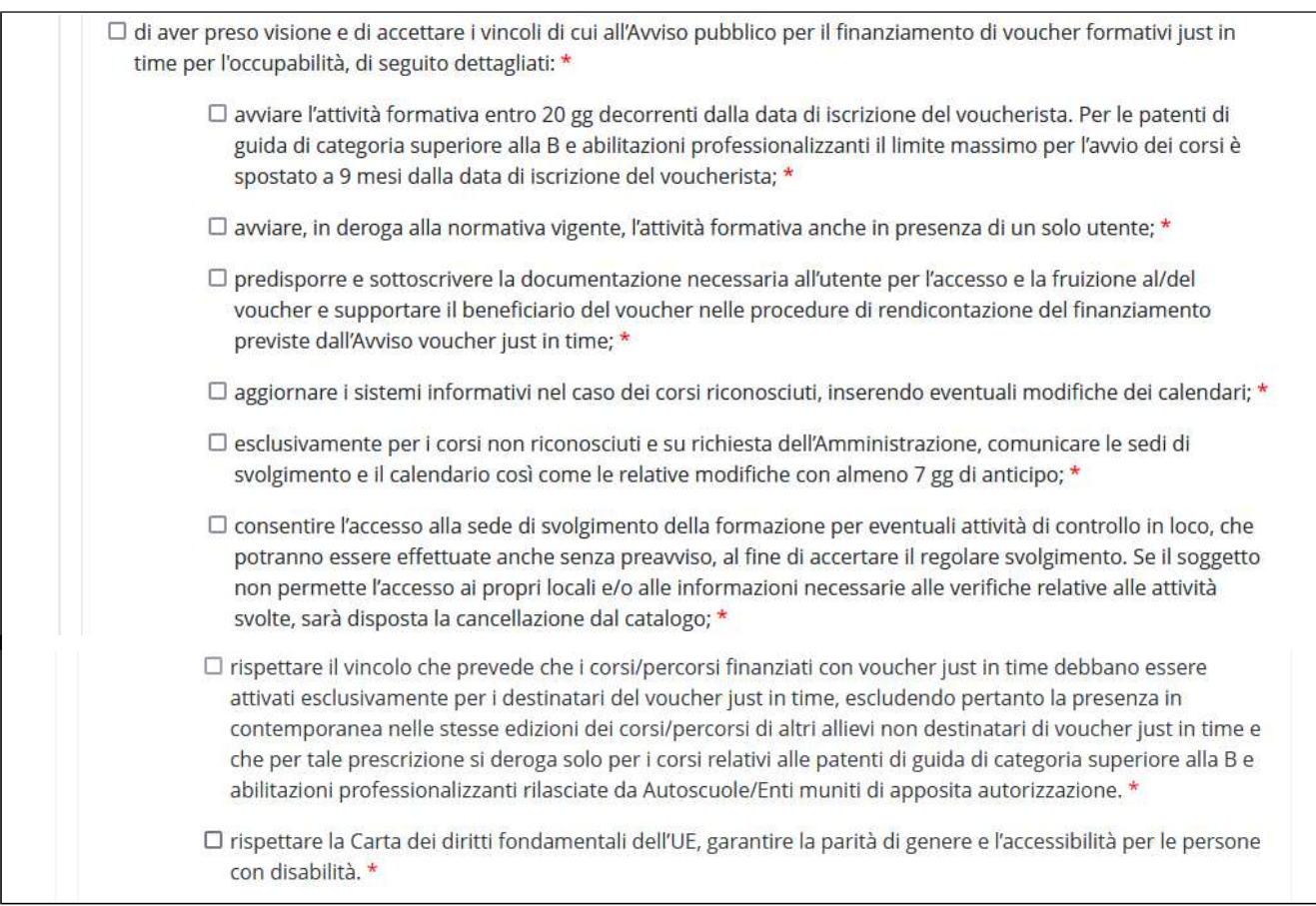

## *Sezione "Chiede" (scelta Inserimento e/o Cancellazione corsi)*

In questa sezione è possibile specificare se con la domanda in questione si desidera inserire e/o cancellare corsi all'interno del Catalogo.

A seconda di quale scelta viene effettuata verranno attivate nel formulario le sezioni corrispondenti.

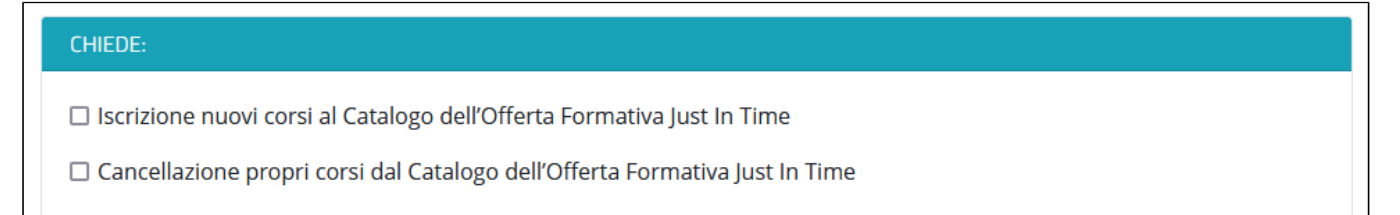

### *Sezione iscrizione nuovi corsi nel Catalogo Offerta Formativa Just In Time*

Questa sezione viene visualizzata se nella sezione "Chiede" è stata selezionata la voce "Iscrizione nuovi corsi al Catalogo dell'Offerta Formativa Just in Time".

Per iniziare l'iscrizione di un nuovo corso, fare click sul pulsante [+Aggiungi Corso]

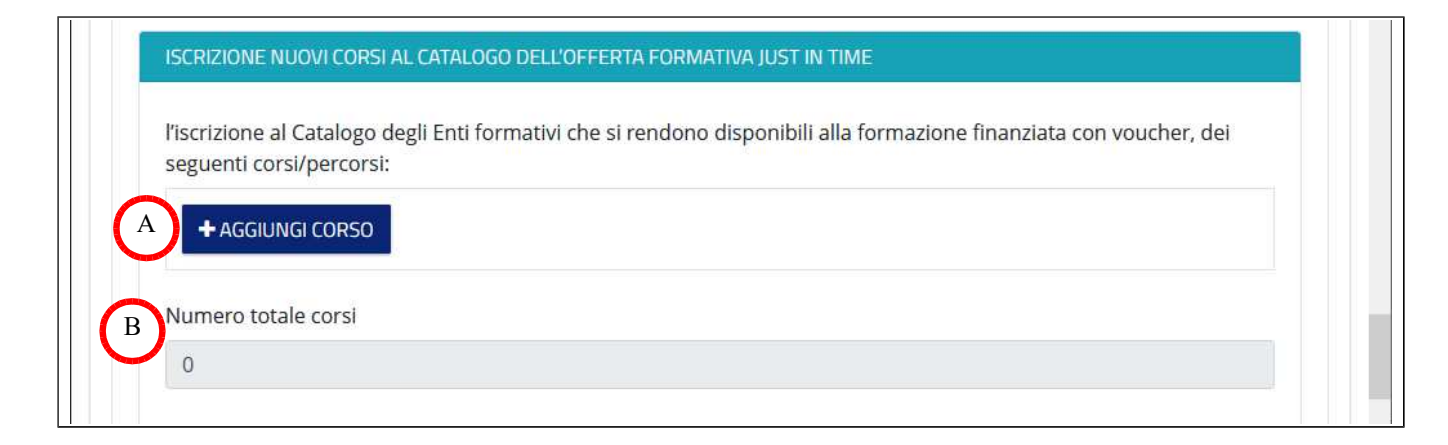

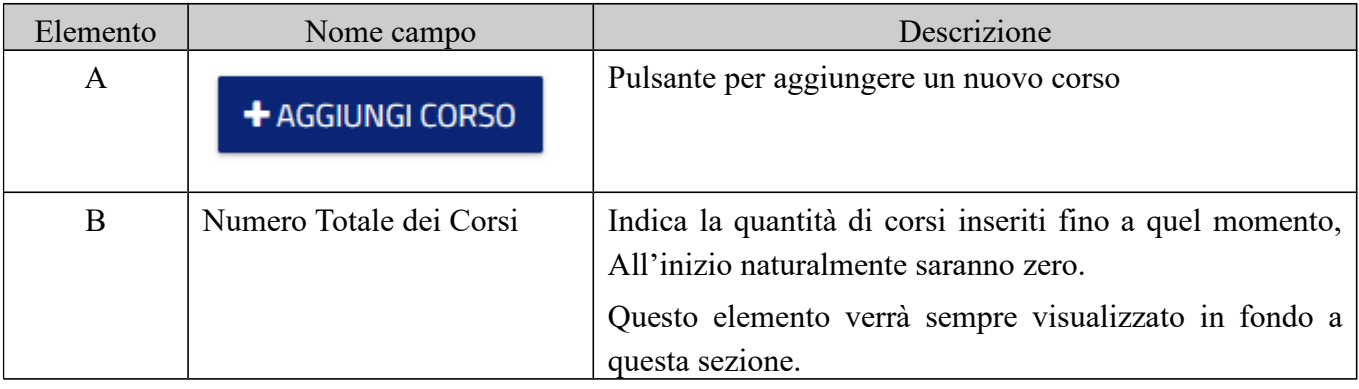

Una volta finita l'immissione di un corso, sarà possibile inserirne un altro utilizzando ancora il pulsante [+Aggiungi Corso] (Paragrafo "I pulsanti di controllo" a pag. 11).

E' possibile inserire fino ad un massimo di 99 corsi nella stessa domanda.

# *Elementi per l'iscrizione al catalogo di un nuovo corso*

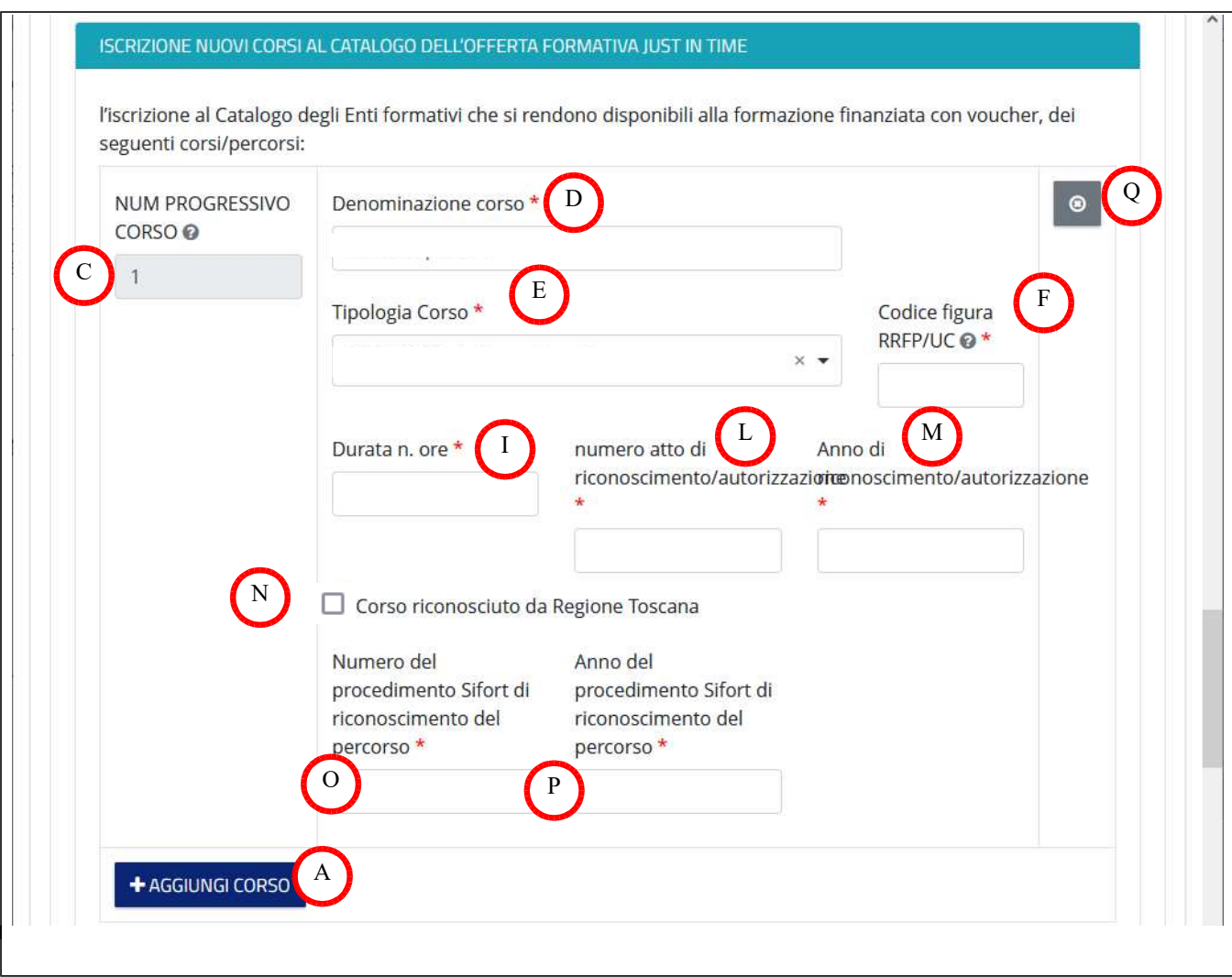

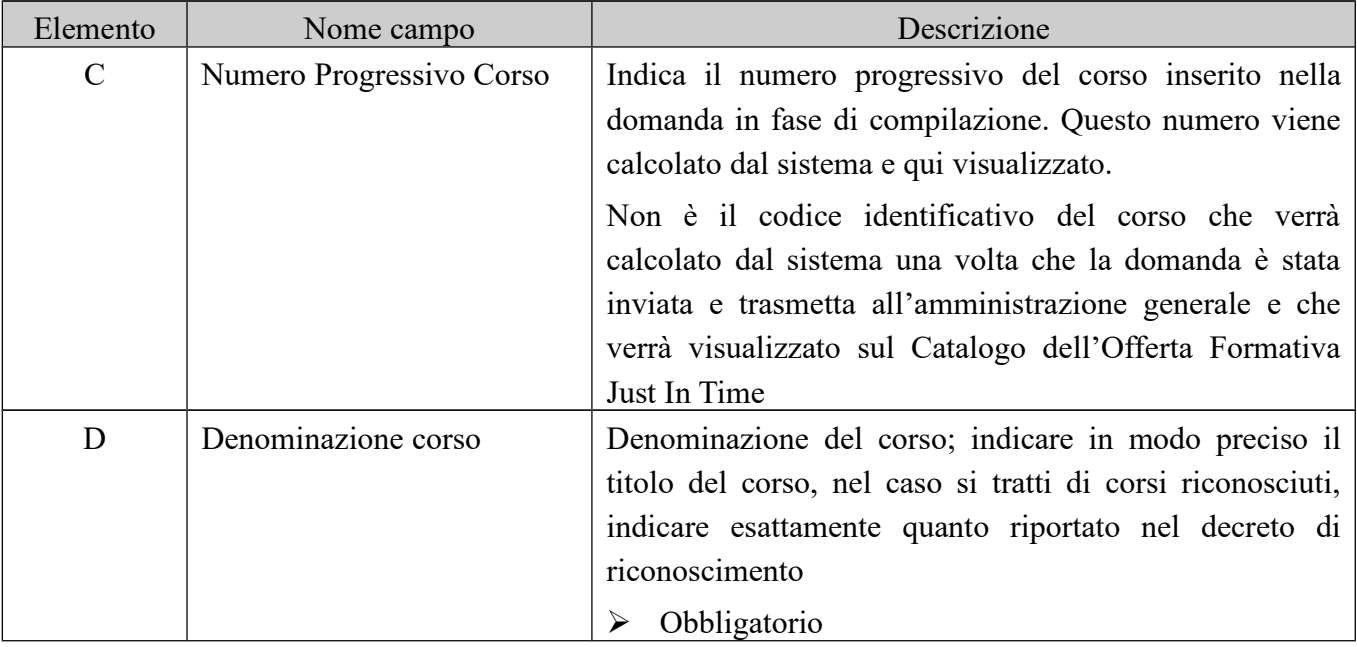

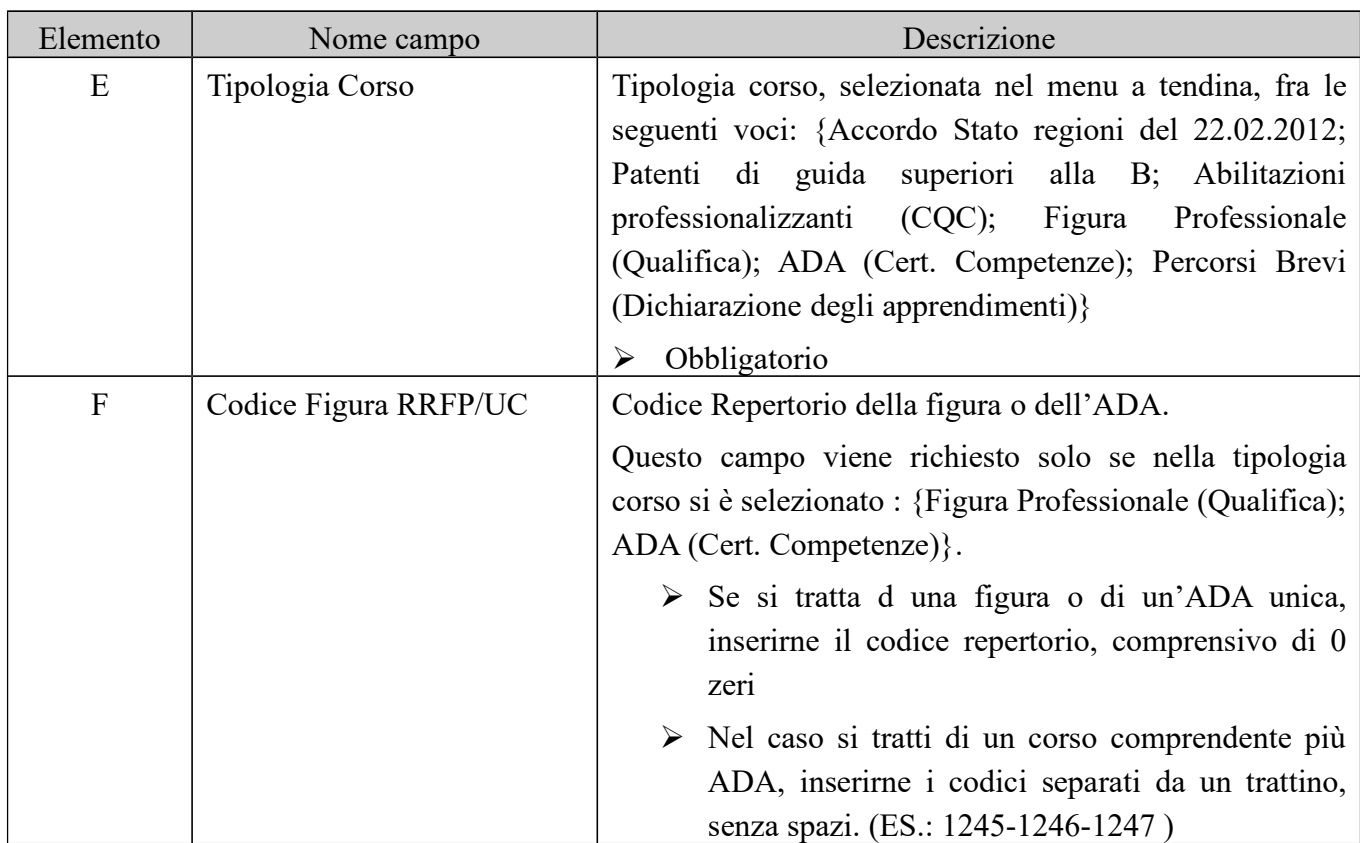

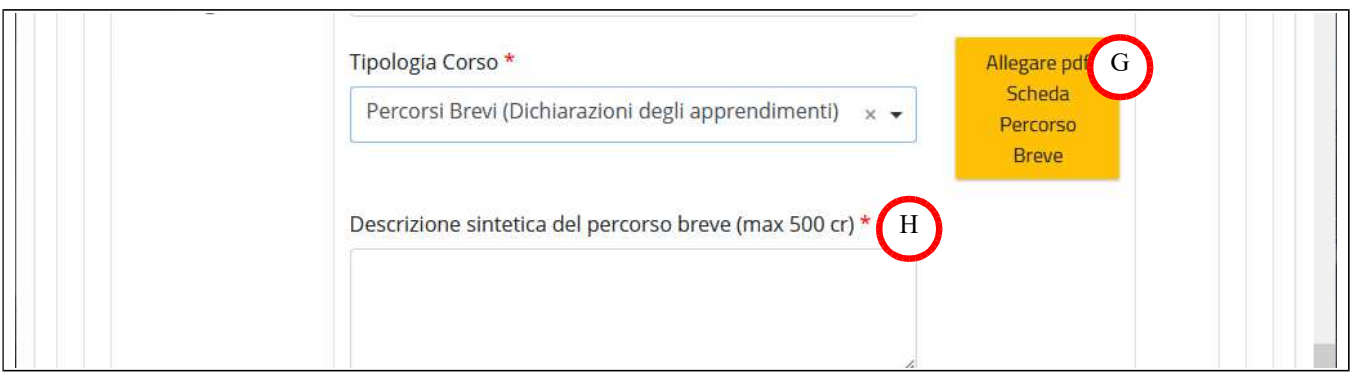

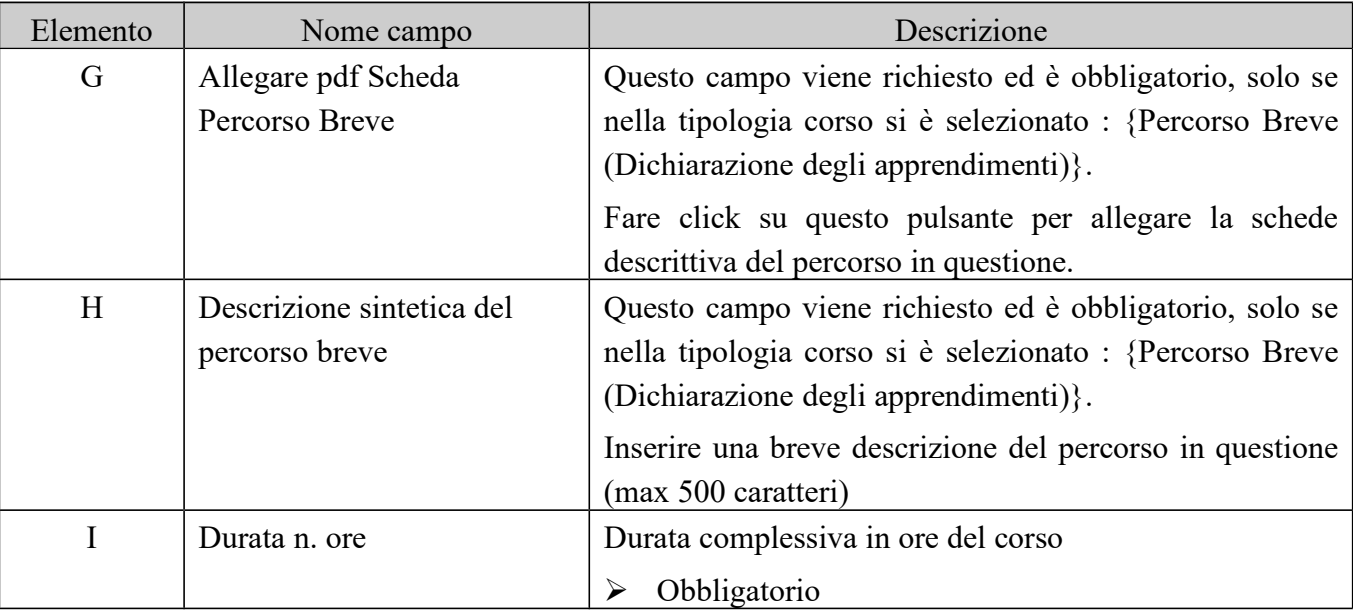

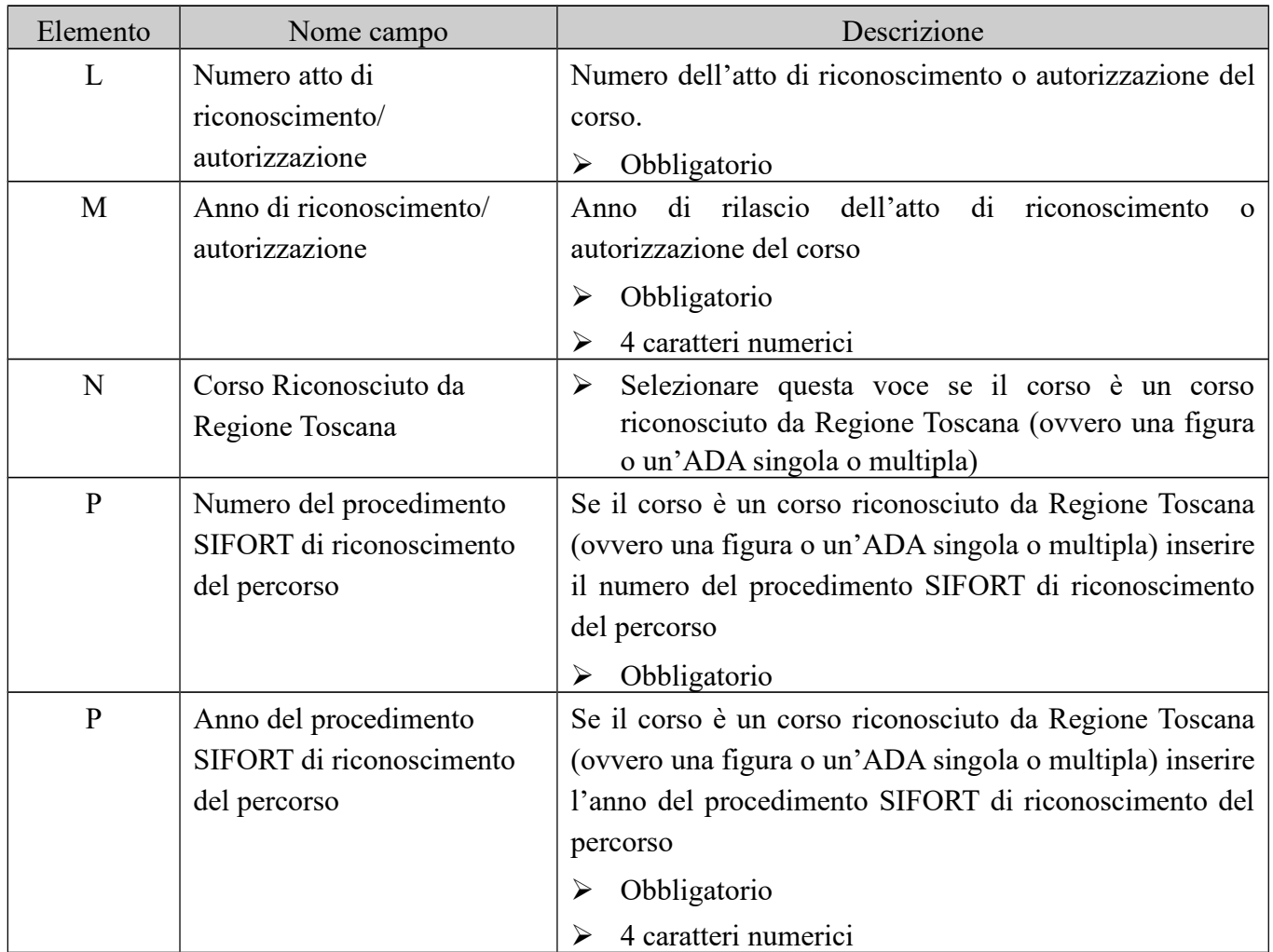

## *I pulsanti di controllo*

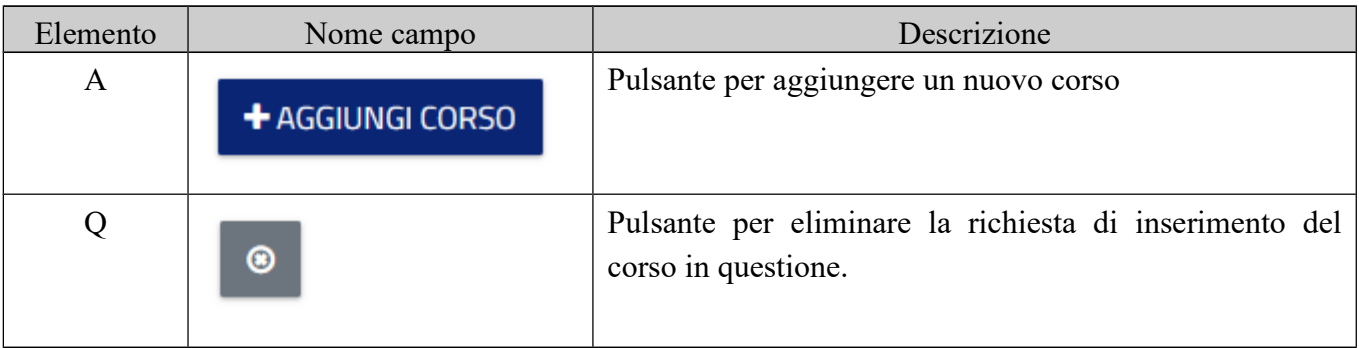

## *Sezione cancellazione corsi dal Catalogo Offerta Formativa Just In Time*

Questa sezione viene visualizzata se nella sezione "Chiede" è stata selezionata la voce "Cancellazione propri corsi dal Catalogo dell'Offerta Formativa Just in Time", corsi approvati precedentemente e già inseriti in catalogo con un decreto già pubblicato.

Naturalmente è possibile cancella solo **propri** corsi e non quelli inseriti da altri.

Per poterlo cancellare, occorre rilevare dal catalogo pubblicato il codice identificativo del corso da eliminare oltre all'esatta dicitura della denominazione ed al numero ed anno del decreto di inserimento sul catalogo.

Per iniziare ad immettere i dati di un corso da cancellare fare click sul pulsante [+Aggiungi Corso da Eliminare dal Catalogo]

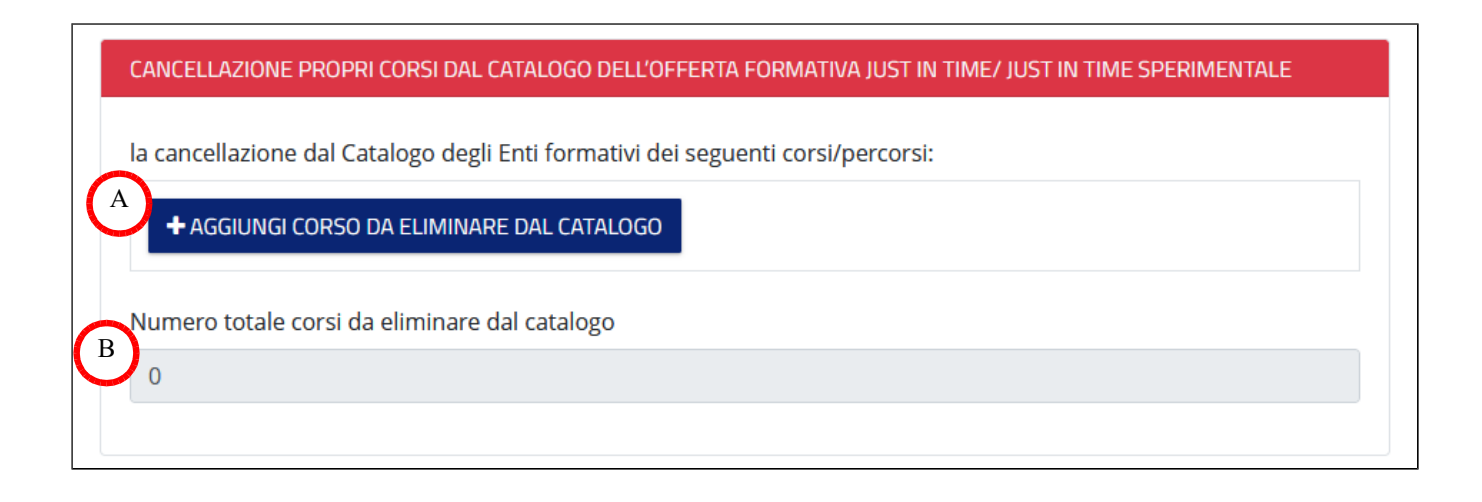

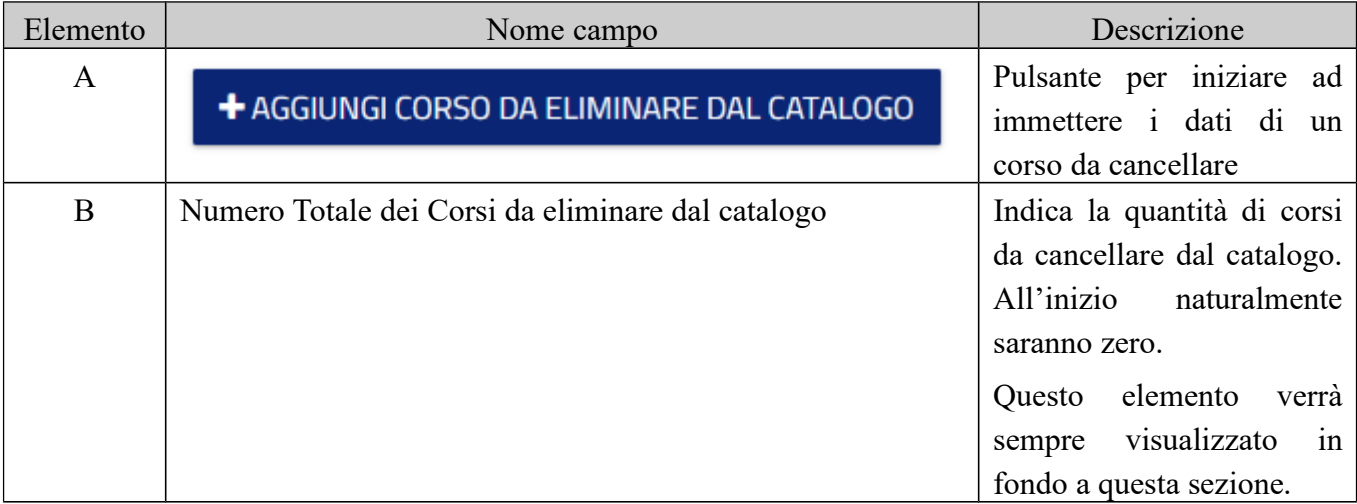

Una volta l'immissione dei dati di un corso da cancellare dal catalogo, sarà possibile inserirne un altro utilizzando ancora il pulsante [+Aggiungi Corso da Eliminare dal Catalogo] (Paragrafo "I pulsanti di controllo" a pag. 11).

# *Elementi per richiedere la cancellazione di un corso dal catalogo*

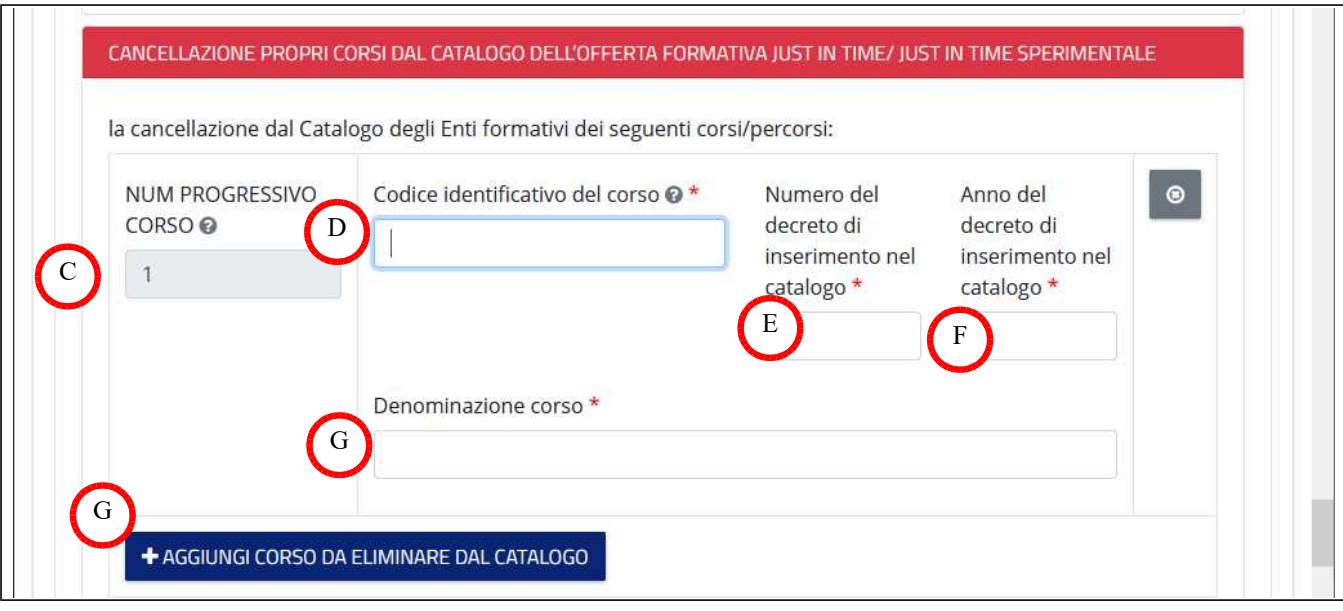

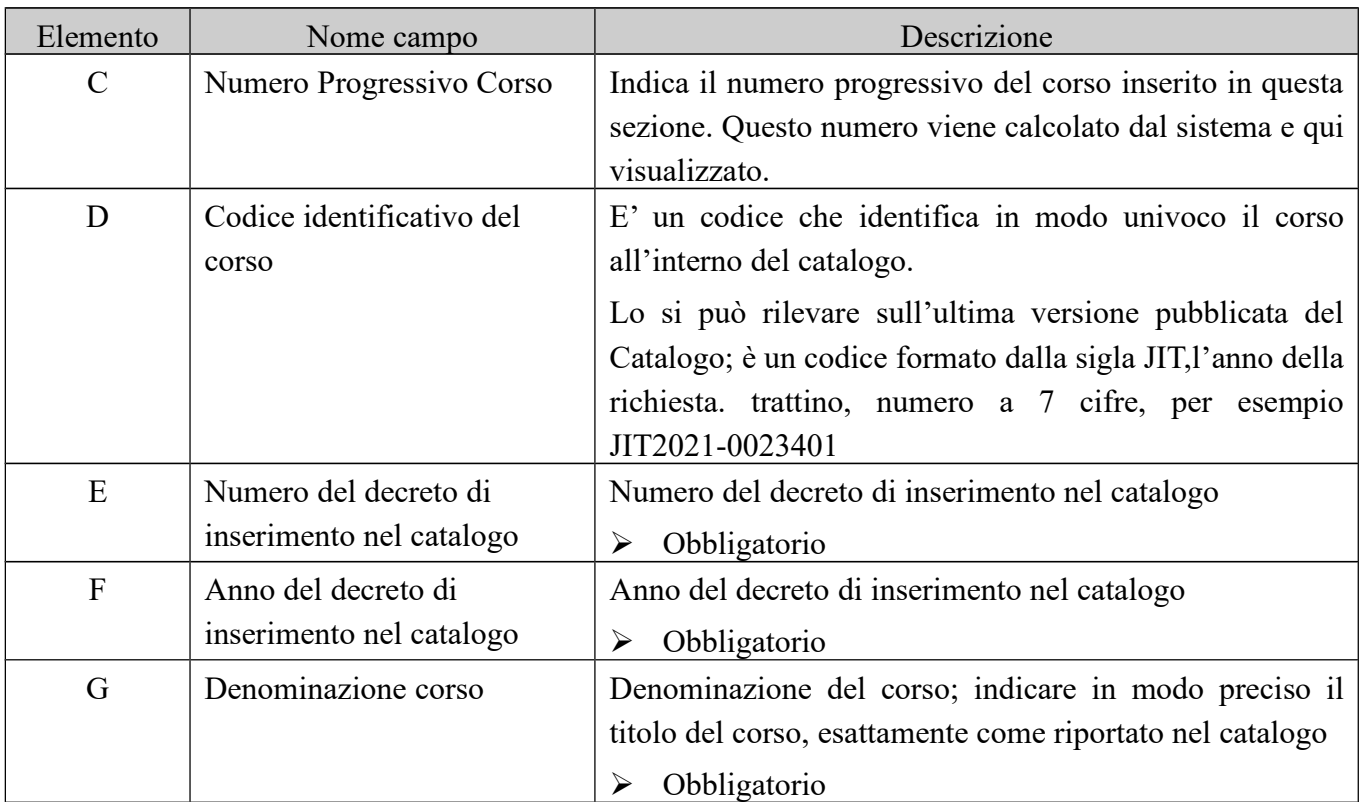

## *I pulsanti di controllo*

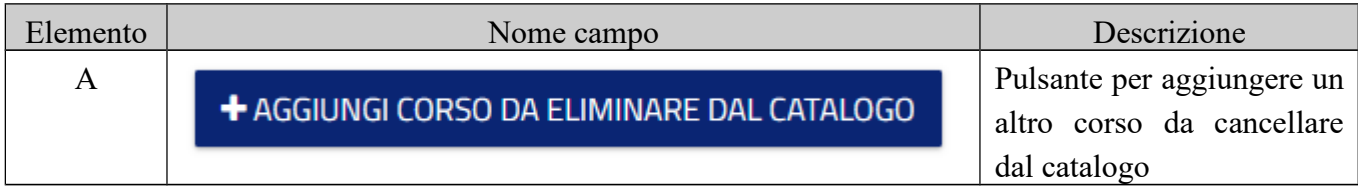

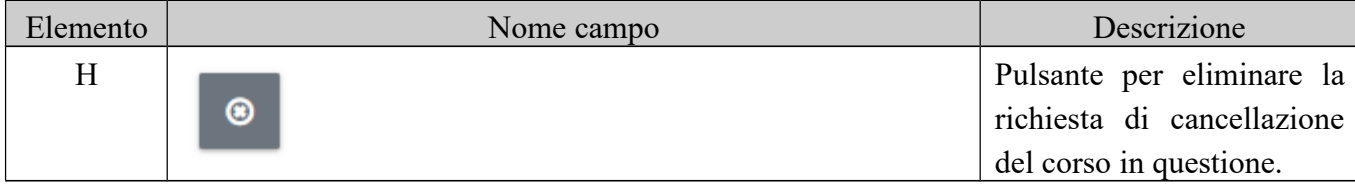

# *Sezione Imposta di Bollo - Inserimento dati pagamento*

Questa sezione, denominata Imposta di Bollo prevede che:

- o si inseriscano i dati dell'esenzione
- o si alleghi il file pdf del F23 pagato precedentemente

La schermata è la seguente:

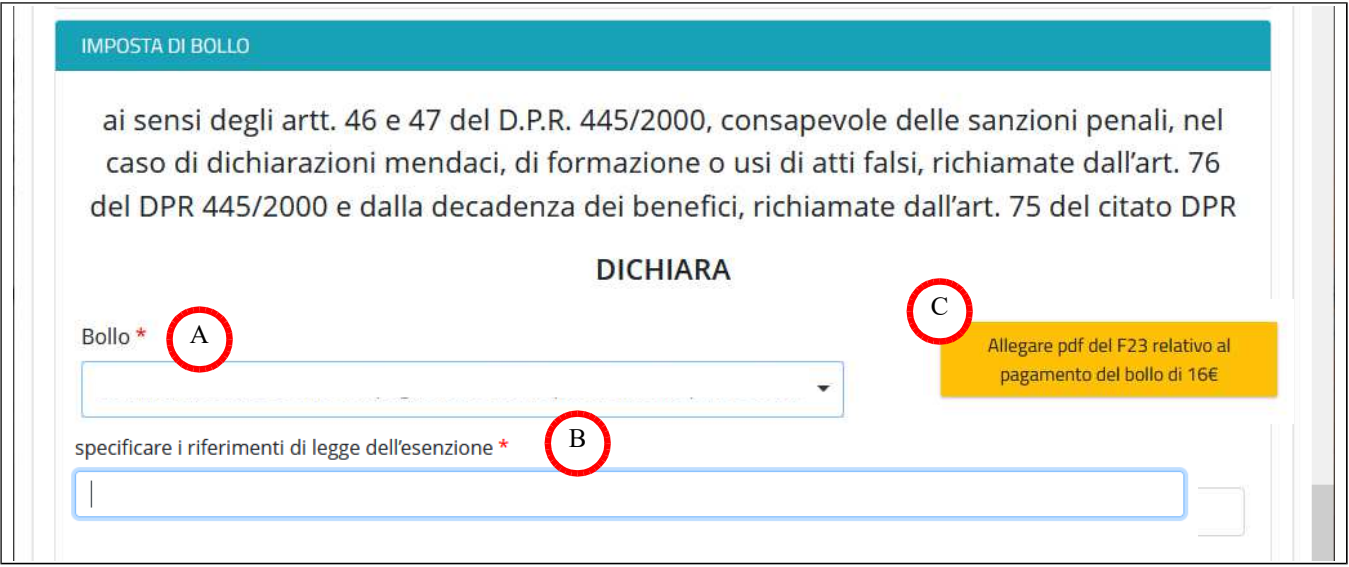

#### I campi disponibili sono:

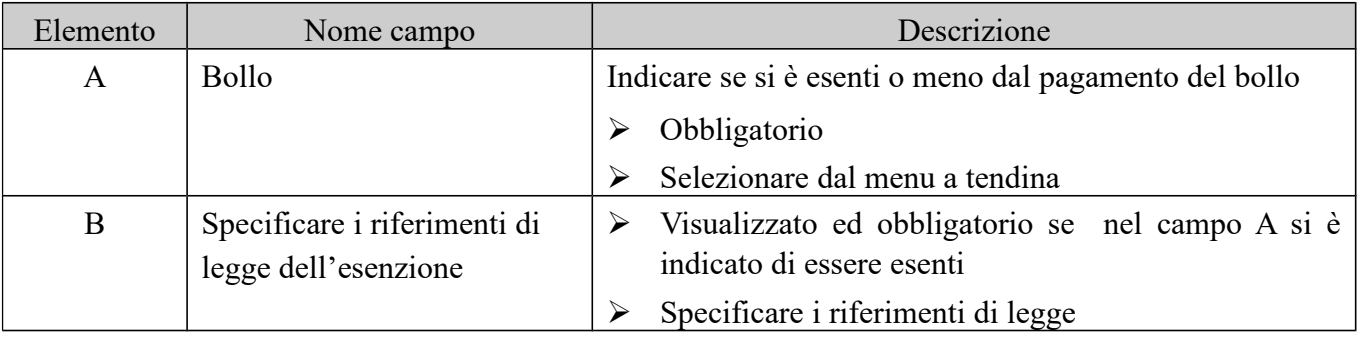

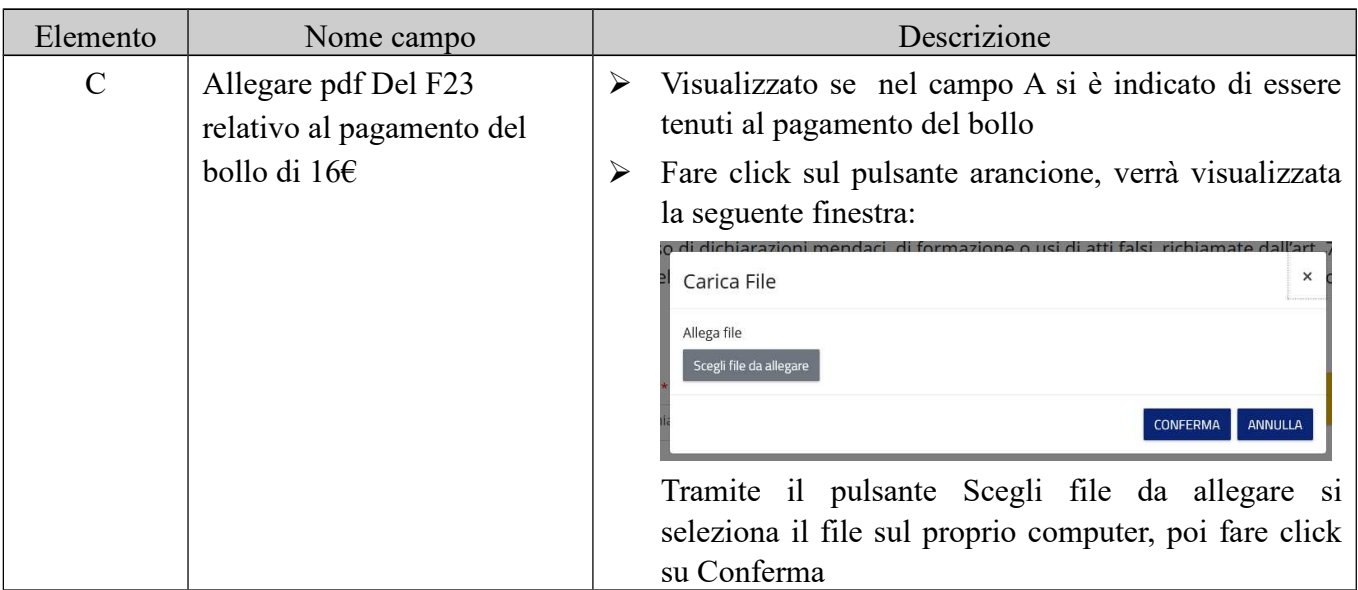

# *Sezione Informativa "Regolamento Generale sulla protezione dei dati"*

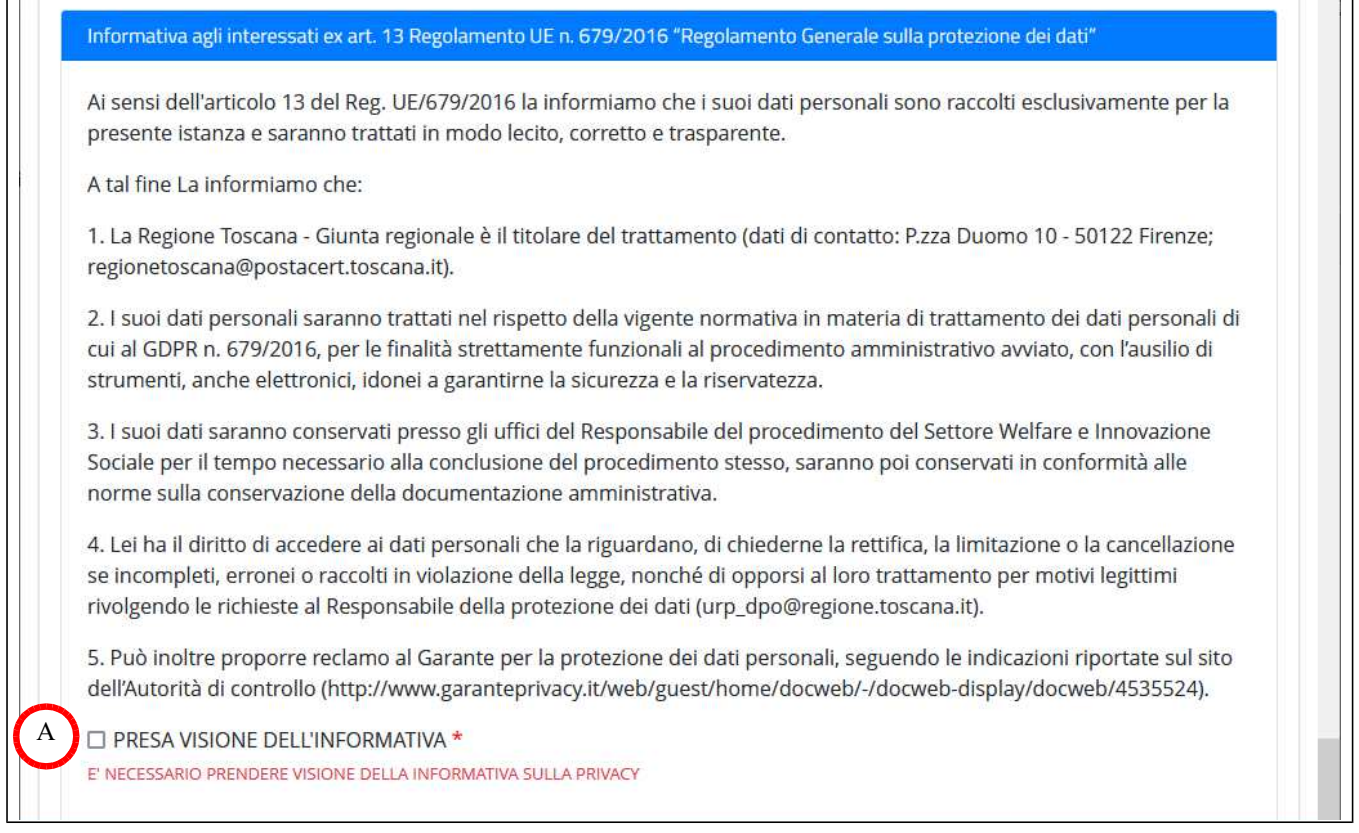

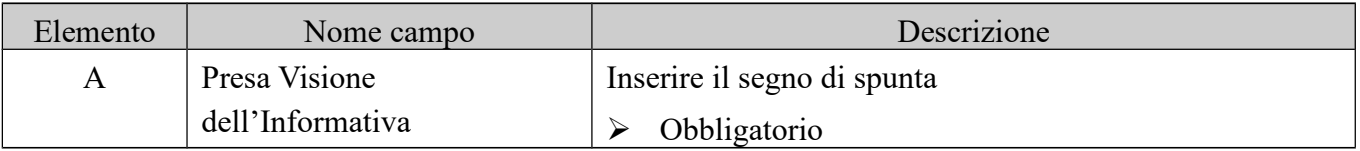

## *Elenco Allegati*

ALLEGATI V

File allegati

Non sono presenti allegati al formulario.

Qui vengono visualizzati gli eventuali documenti allegati.

Obbligatorio aver allegato il pdf del modulo F23 del pagamento del bollo

nel caso si siano inseriti dei percorsi brevi qui dovranno essere elencati tanti documenti pdf quanti sono i percorsi brevi inseriti contenenti le schede informativa.

# Salvataggio e trasmissione del formulario

Il formulario può essere compilato e completato in più sedute lavorative, l'importante è ricordarsi di salvarlo prima di uscire dall'applicazione.

Una volta completato il formulario, sarà necessario trasmetterlo all'Amministrazione Regionale la quale ogni mese prenderà in carico le richieste inserite il mese precedente e provvederà ad effettuare la procedura di valutazione delle richieste.

# Salvataggio di un formulario

In fondo alla pagina del formulario è posizionato il pulsante [Salva] che consente di salvare una bozza del formulario in corsi di immissione.

Questa operazione non rileva eventuali errori sul formulario che verranno controllati e segnalati solo in fase di Trasmissione/Invio all'Amministrazione.

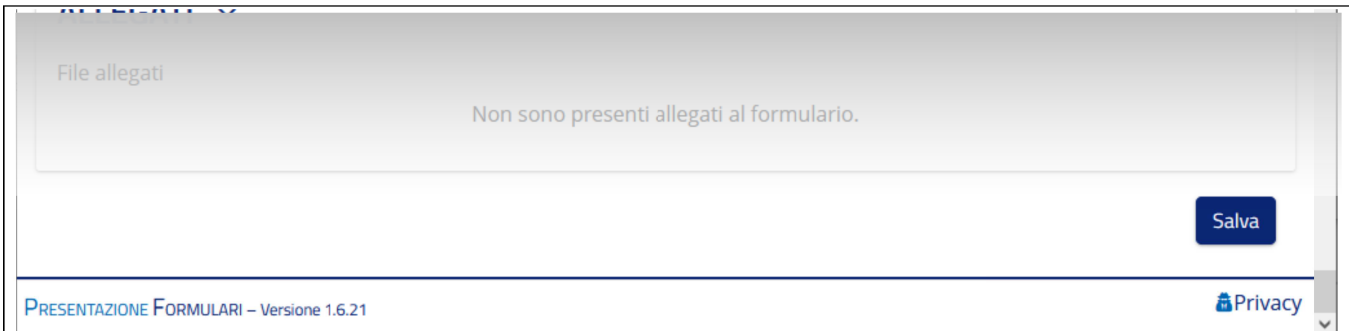

# Invio/trasmissione del formulario

Una volta compilato integralmente il formulario con:

- > Tutti i dati richiesti relativi al titolare della domanda
- ightharpoonup tutti i corsi che si desidera inserire nel catalogo per il mese in questione
- $\triangleright$  tutti i corsi eventualmente da cancellare dal catalogo
- $\triangleright$  F23 del bollo
- $\triangleright$  Tutti gli allegati dei percorsi brevi

ed averlo salvato almeno la prima volta, è possibile trasmettere il formulario all'Amministrazione Regionale.

Ritornando sul formulario, in altro prima del titolo del formulario, sono stati visualizzati dal sistema alcuni elementi non presenti la prima volta

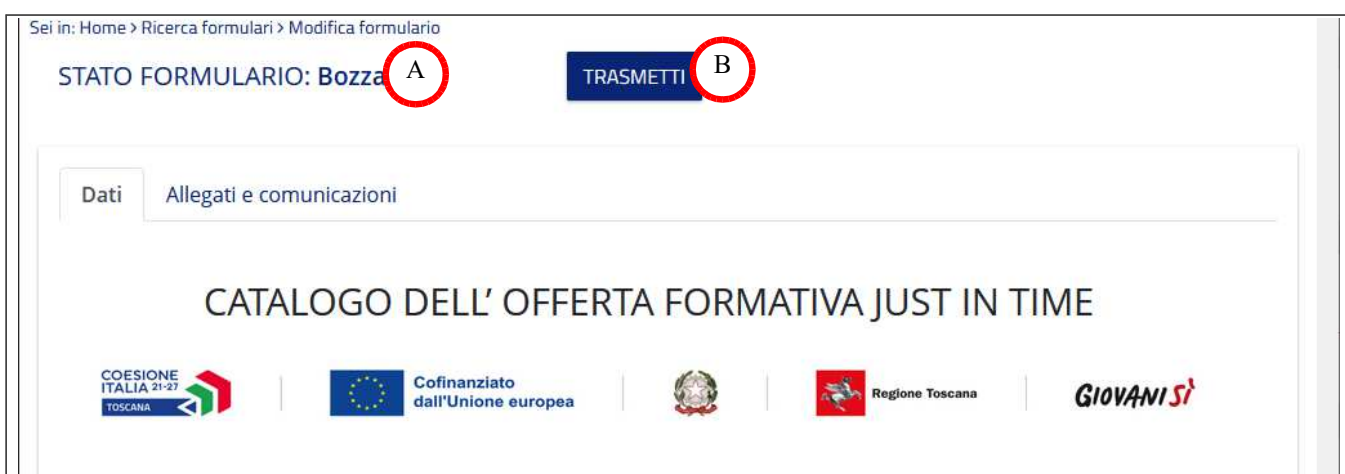

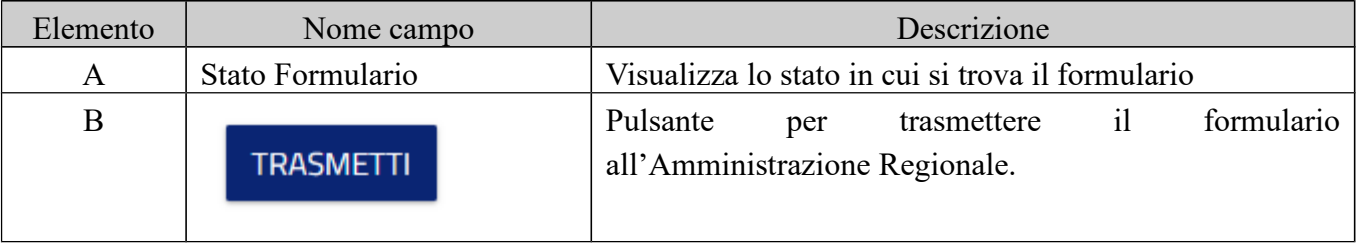

Dopo aver fatto click sul pulsante [TRASMETTI] il sistema si prende qualche secondo per effettuare le verifiche del caso.

Nel casi risultino errori, come la mancanza di dati obbligatori per esempio, il sistema visualizzerà una finestra con elencati la tipologia di errori riscontrata, consentendo poi di ritornare al formulario, apportare le necessarie correzioni, salvare e quindi provare nuovamente a trasmettere.

se l'invio è andato a buon fine, il sistema visualizza questa finestra:

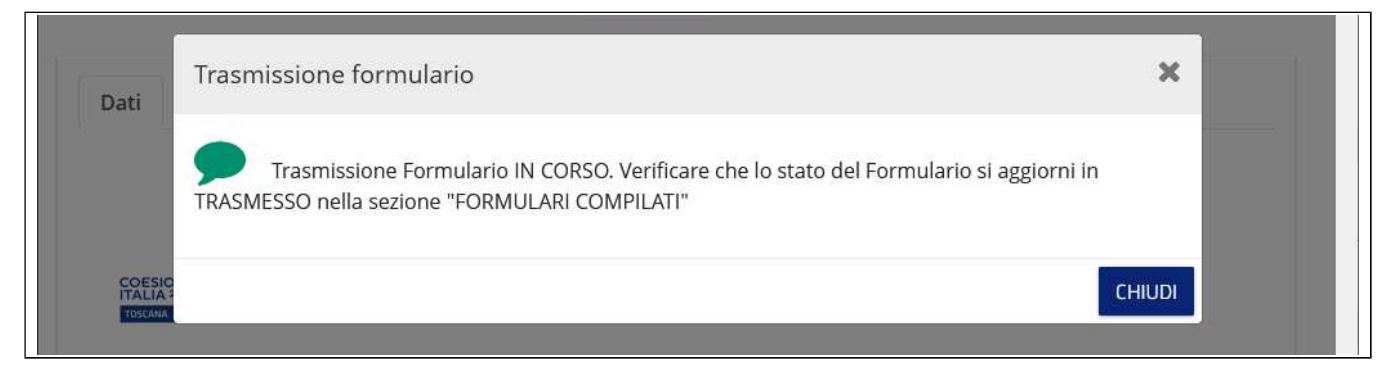

e quindi dopo aver fatto click su [CHIUDI], la schermata si modifica come segue:

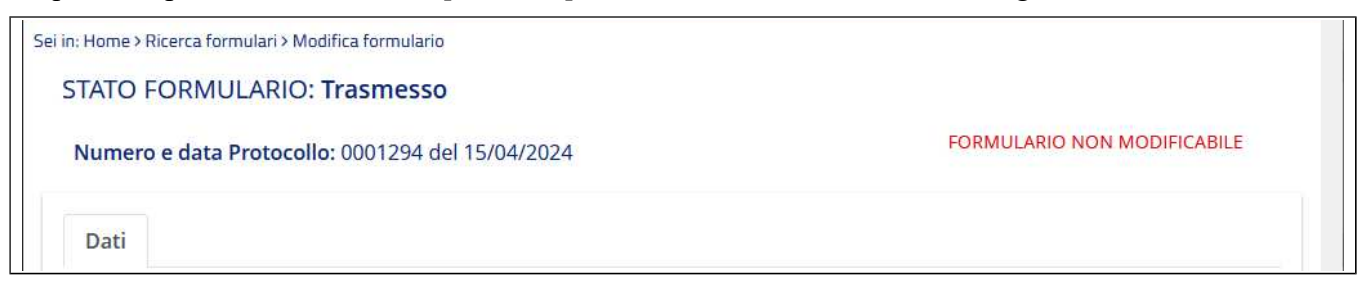

Lo stato del formulario si modificherà in "Trasmesso" verranno visualizzati i dati del protocollo e non sarà più possibile apportare nessun tipo di modifica al formulario.

Se a questo punto si ha necessità di inviare altri corsi sarà necessario compilare un altro formulario.

#### 20